تنظیمات ساخت کانکشن سیستم عامل 10 OSX Mac.

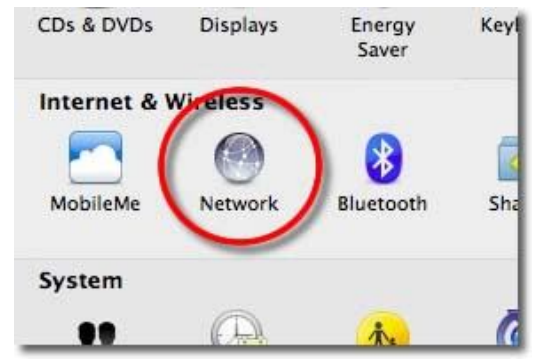

**مرحله 1 :** تنظیمات سیستم را باز کنید , بر روی Network کلیک کنید.

**مرحله 2 :** در پنجره باز شده بر روی **'+'** کلیک کنید.

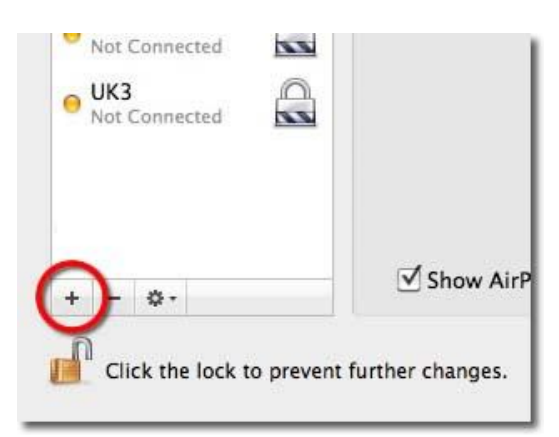

**مرحله 3 :** در قسمت زیر ھمانند تصویر گزینه ھای مورد نظر انتخاب کنید .بر روی دکمه Create کلیک کنید.

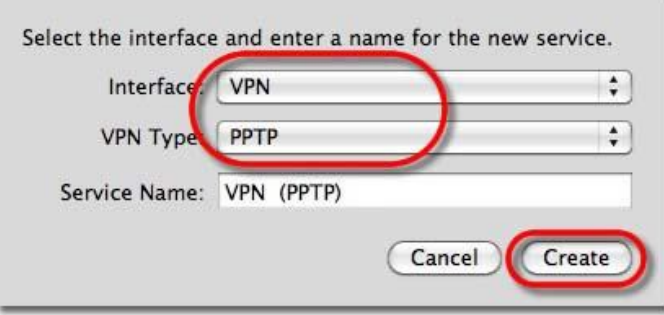

**مرحله :4** کانکشن شما اماده شده و یک ایمیل خوش امد گویی برای شما ارسال می شود.حالا باید تنظیمات زیر انجام دھید .بر روی گزینه Settings Authentication کلیک کنید.

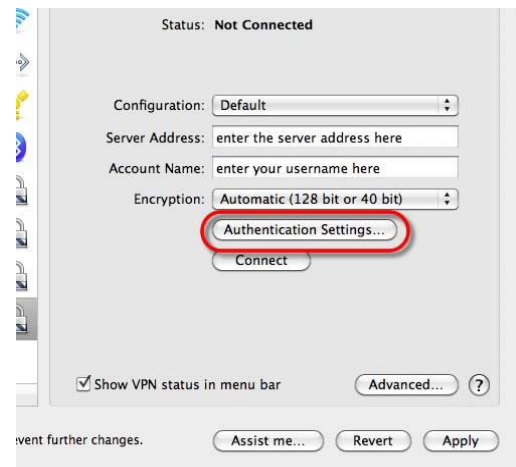

**مرحله 5 :** تیک گزینه Password بزنید و پسورد اکانت خود را وارد کنید.و بر روی دکمه Ok کلیک کنید.

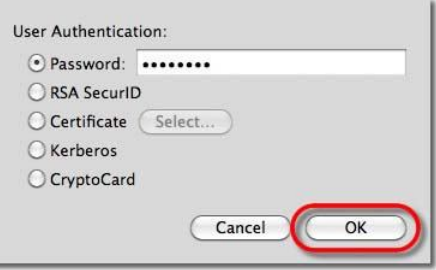

**مرحله 6 :** بر روی گزینه Apply کلیک کنید.

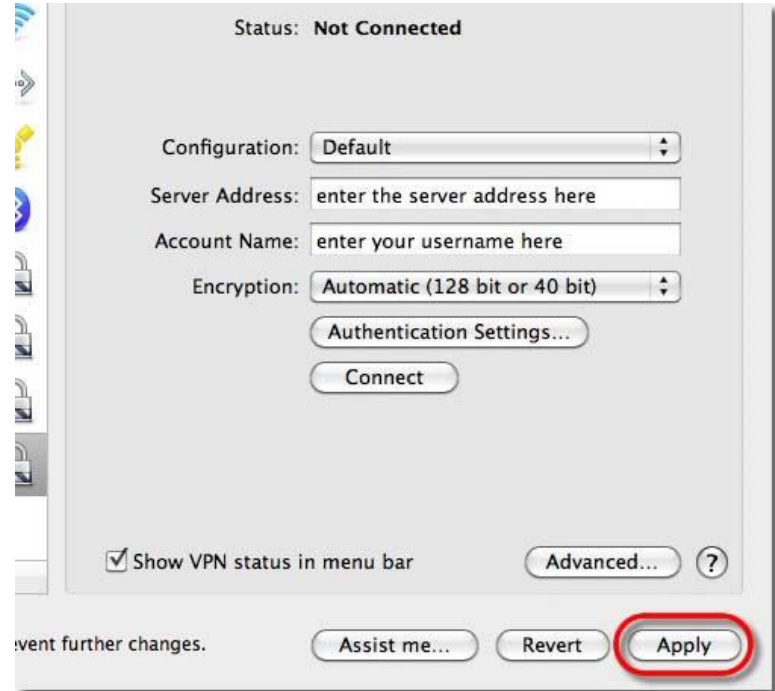

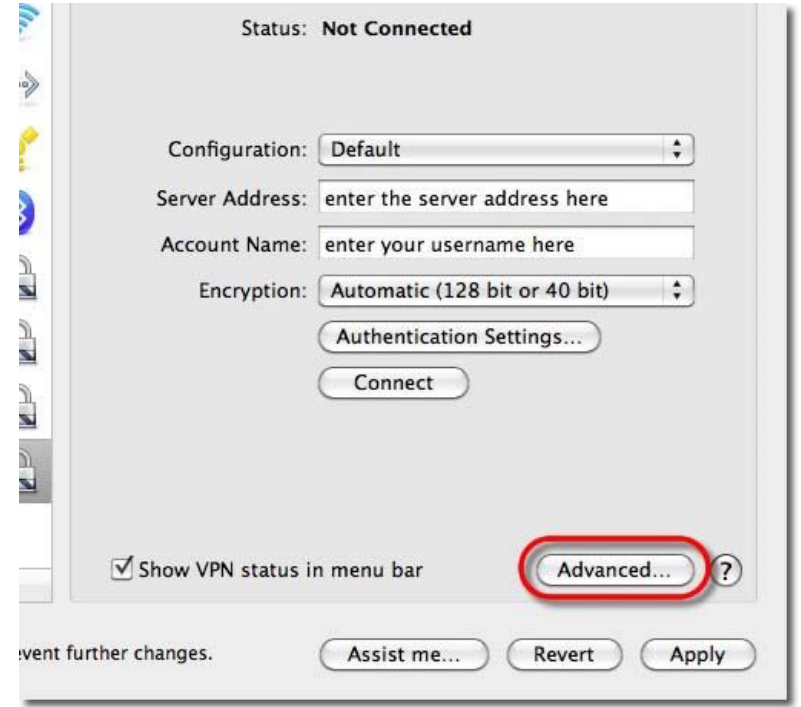

**مرحله 7 :** حالا بر روی دکمه Advanced کلیک کنید

**مرحله 8 :** تیک گزینه over traffic all send connection VPN روشن کنید و Ok کنید.

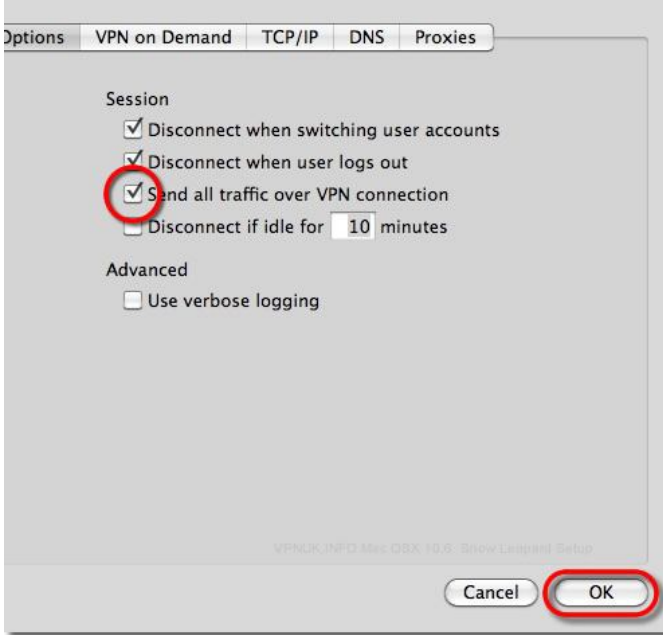

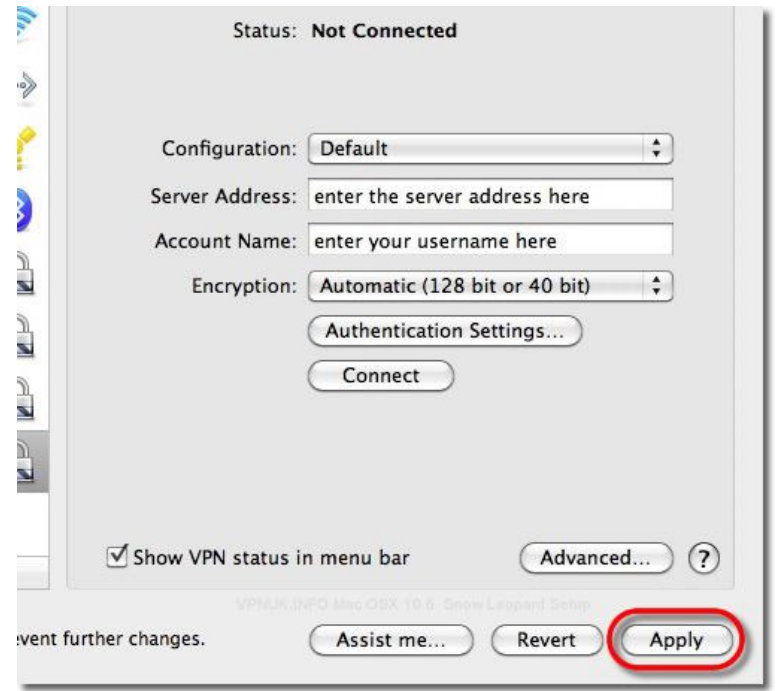

**مرحله 9 :** حالا بر روی apply کلیک کنید.

مرحله 10 : تیک گزینه bar menu in status VPN Show فعال کنید. کانکشن شما اماده است . بر روی گزینه Connect کلیک کنید.